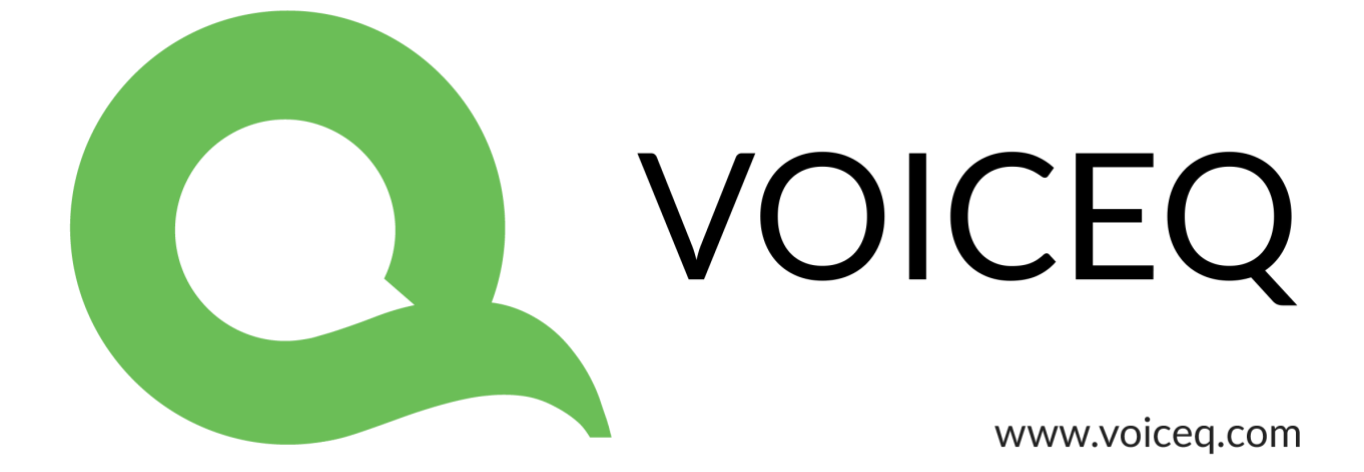

# **Using VoiceQ Pro with Apple Logic Pro**

# **VoiceQ and Digital Audio Workstations**

This guide describes the configurations and procedures used within VoiceQ and Digital Audio Workstations and are intended for use by Audio Engineers to understand the operation and configuration of both systems.

During the recording process VoiceQ takes over the role of playing back the movie file from Logic Pro X. You can leave the movie file loaded in your Logic Pro X session, but the track should be disabled, to avoid competing with the VoiceQ Application.

VoiceQ superimposes the scrolling text on the movie and outputs it via the second DVI/HDMI port of your Apple Mac video card (or the external DVI port on laptops). VoiceQ uses the Graphics Processing Unit (GPU) and the Memory on the video card to process the video, which reduces the load on the CPU of your computer.

VoiceQ will chase and scrub with Logic Pro X while you work in Logic Pro X. VoiceQ also has an option to cue Logic Pro X when you select a line in VoiceQ. This will locate the Logic Pro X session to the record location for the selected line with an adjustable pre-roll value. VoiceQ does not control Logic Pro X in any other way, at this time.

Actual recording of audio and management of playlists still takes place in Logic Pro X using your normal process.

Note: In a single computer configuration VoiceQ will work with many other recording applications including Pro Tools, Soundtrack and others. Check our website for the correct set up instructions and screen shots for these applications.

Note: In a dual computer configuration the Digital Audio Workstation may be any device that will output MIDI Time Code (MTC) and/or MIDI Machine Control.

Note: If you experience issues with **stopping playback** from VoiceQ, we recommend that you use the transport controls via Logic Pro.

# **Single Machine Setup (using IAC driver)**

The Apple Inter Application Communication (IAC) Bus is used to send all MIDI information when VoiceQ and Logic Pro X are on the same computer – we refer to this as a **Single Computer Configuration**.

A MIDI interface or Network Session is used when the Digital Audio Workstation (DAW), in this case Logic Pro X, and VoiceQ are on separate machines (dual computer configuration). If you are using a **Dual Computer Configuration** you do not need the IAC Bus and can skip directly to the next section.

1. **Open MIDI Studio**. It is located in **Applications/Utilities/Audio MIDI Setup.app**. Launch this app and **select Window>Show MIDI Window (Command + 2)** from the menu to open it.

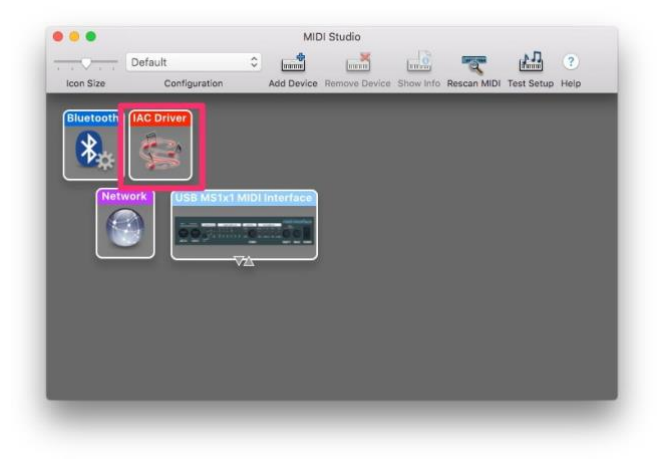

2. **Select IAC Driver**. Double click it to open the IAC Driver Properties window.

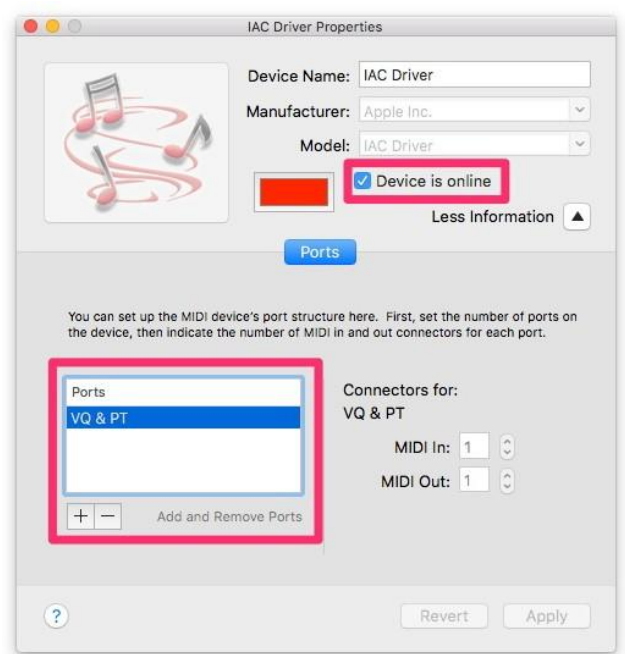

- 3. Add Ports by **selecting '+' button** and **give the port a name**. In this example, we named it **VQ & PT**.
- 4. **Click the checkbox 'Device is online'** to enable this virtual MIDI device.
- 5. **Launch Logic Pro X application** and **select Logic Pro X>Preferences>MIDI** from the menu.

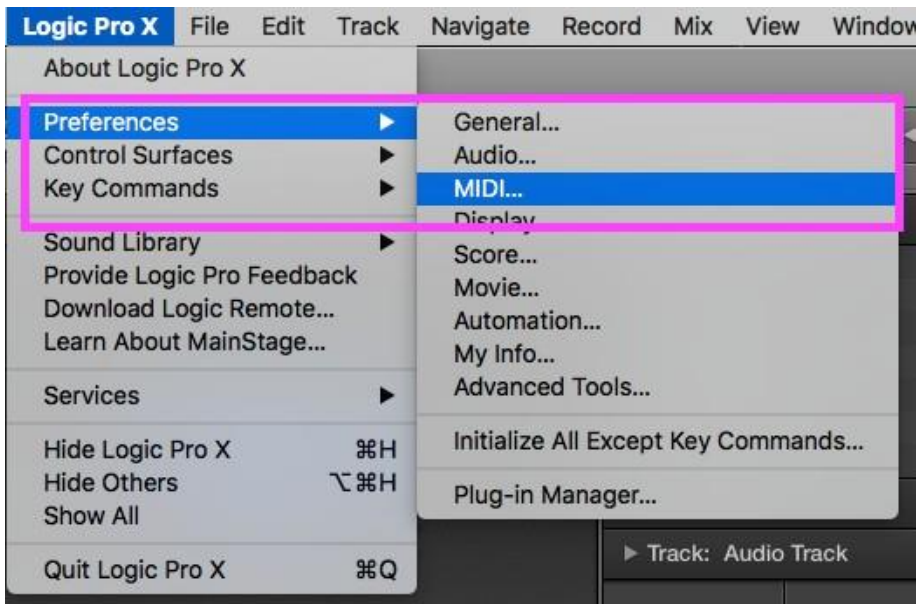

6. Select the **Sync** tab from the menu and ensure your settings match those in the image below. Once completed close the window.

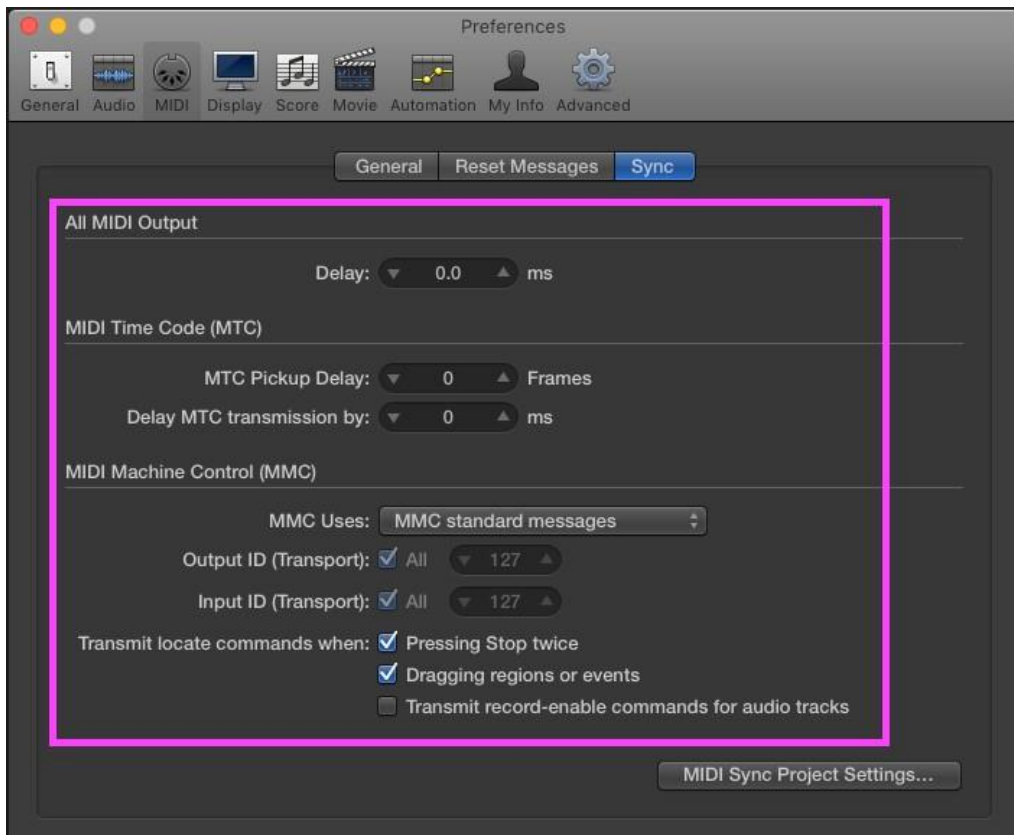

7. Next select **File>Project Settings>Synchronization**

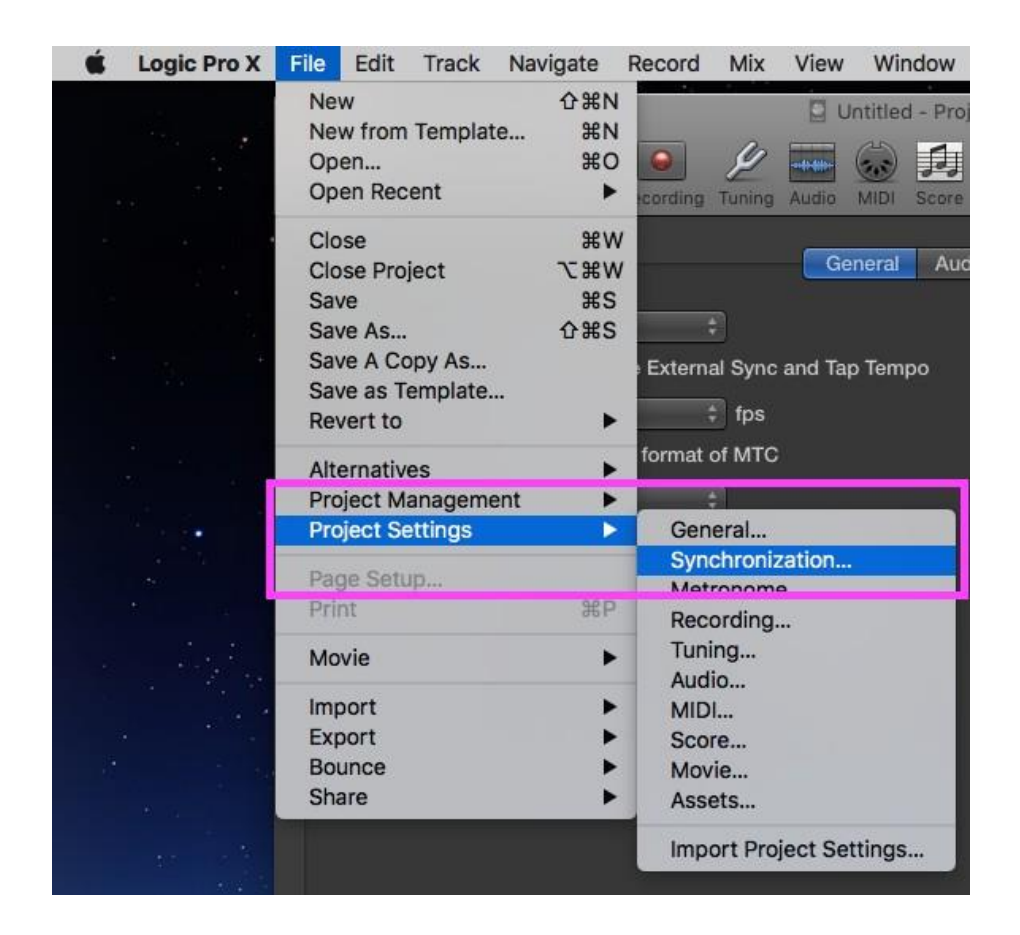

8. Under Synchronization we will set the Sync Mode to '**Internal**'. You can also choose to control the MIDI sync externally.

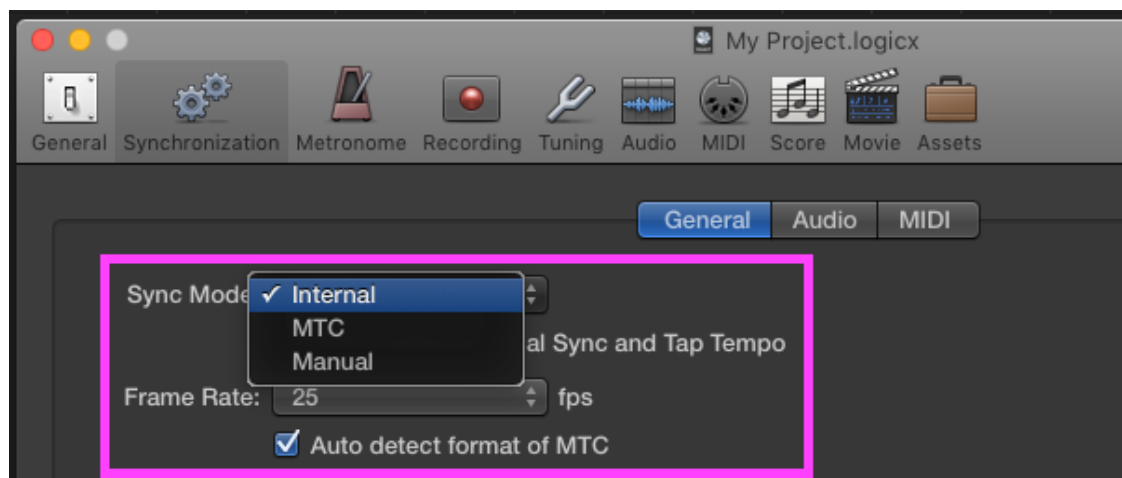

9. Next set the **Frame rate** to match the video in your project using the **drop down menu**.

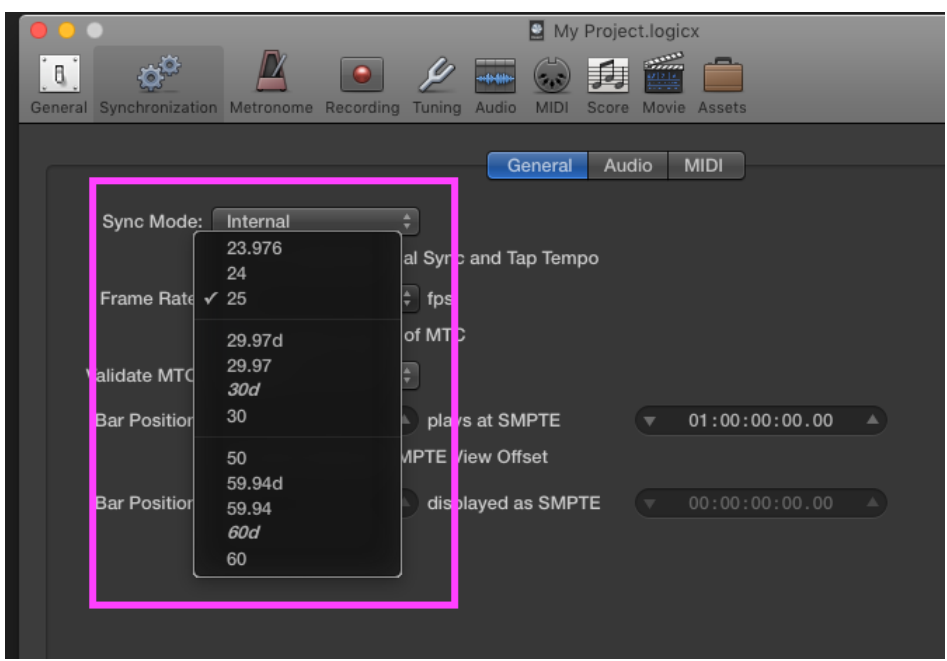

10. **Go to MIDI tab** and **enable Destination 1 under the MIDI clock, select the IAC Driver** under the drop down menu to enable connection to **VoiceQ**

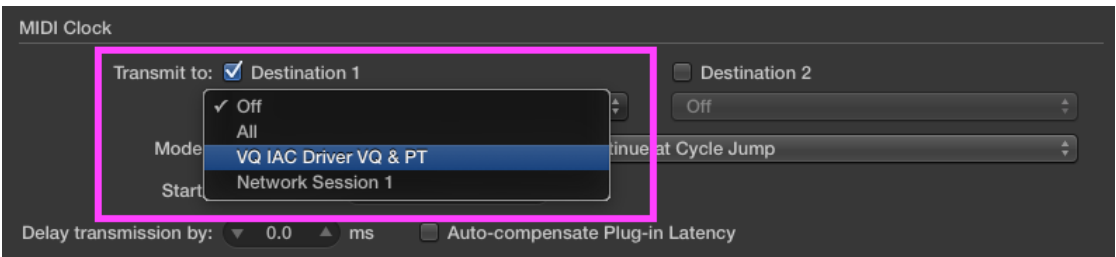

11. For the best possible sync **enable 'Auto-compensate Plug-in**  Latency' next to transmission delay options.

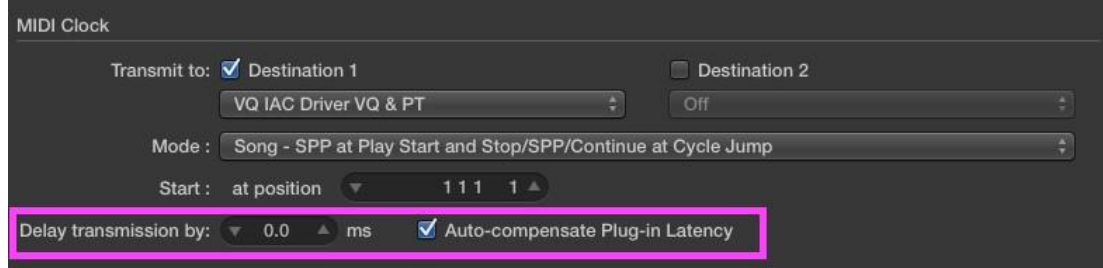

12. Next enable the **MIDI Time Code (MTC),** then under the drop down menu **select the IAC Driver**.

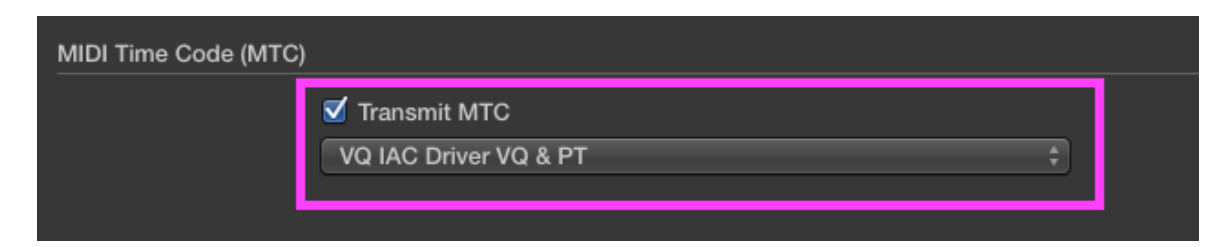

13. Finally under **MIDI Machine Control (MMC) enable 'Transmit MMC'** and **'Listen to MMC Input'**

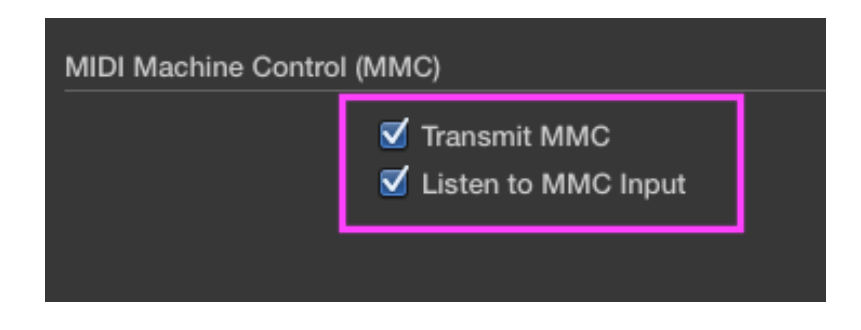

*For step-by-step instructions on setting up a MIDI interface in Logic Pro X click here . You can use these settings to synchronize Logic Pro, which acts as the master, to VoiceQ, which acts as the slave.*

*For specific information on Logic Pro X please visit Apple's Support section: click here to view. It provides an extensive library of information including; User Guide, Video Tutorials and a Forum.*

14. **Launch VoiceQ and select VoiceQ>Preferences>Global>DAW…** from VoiceQ main menu.

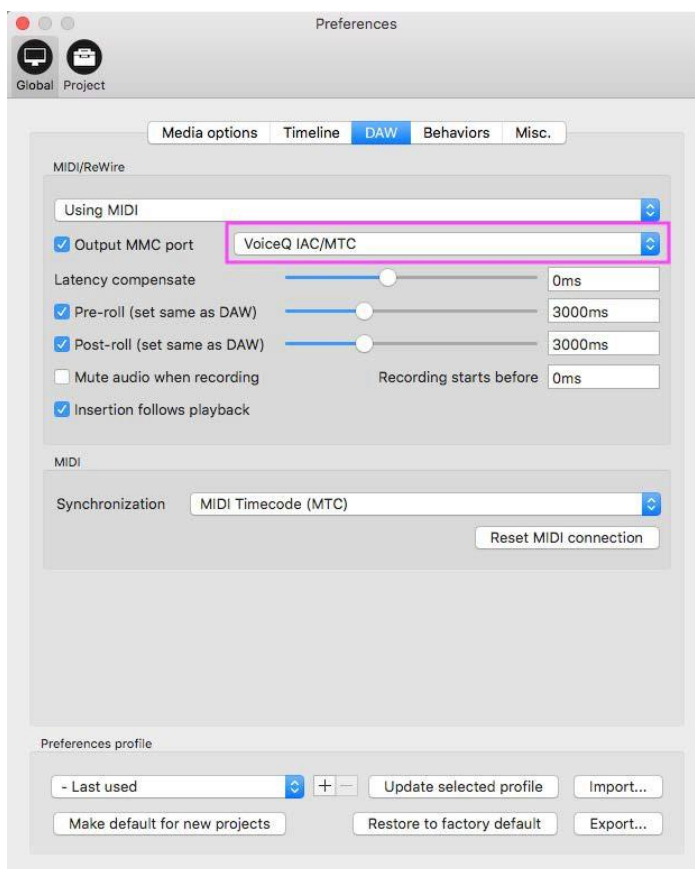

15. **Enable Output MMC Port** and **select the IAC Driver** by name. In this example it is VoiceQ IAC/MTC.

*VoiceQ and Logic Pro X are now ready to communicate through a virtual MIDI device.*

# **Dual Machine Setup using Network (RTC-MIDI)**

The Dual Computer Configuration is when Logic Pro X and VoiceQ are on separate computers with MIDI information sent via the Local Area Network (LAN).

With a **Dual Computer Configuration,** we can use Apple's MIDI network feature to send MIDI via the Local Area Network. This setup does not require any additional MIDI hardware. First configure your LAN (if required) so the 2 machines can communicate and 'see' each other on the local network. Contact your Systems Administrator for assistance if required.

#### **On the computer running Logic Pro X**

1. **Open MIDI Studio**. It is located in **Applications/Utilities/Audio MIDI Setup.app**. Launch this app and **select Window>Show MIDI Window (Command + 2)** from the menu to open it.

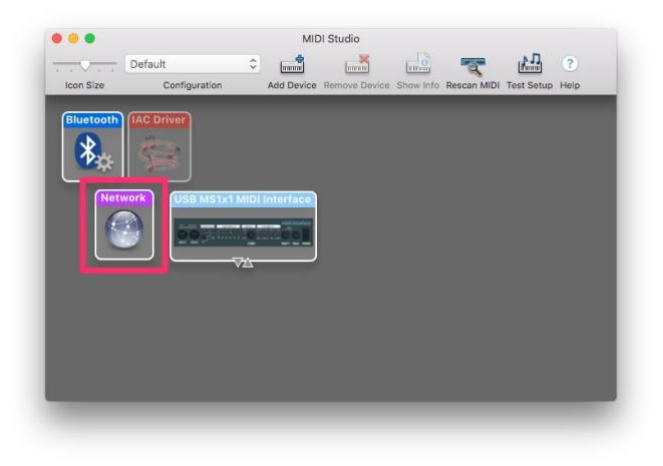

2. **Select Network**. Double click it to open the MIDI Network Setup window.

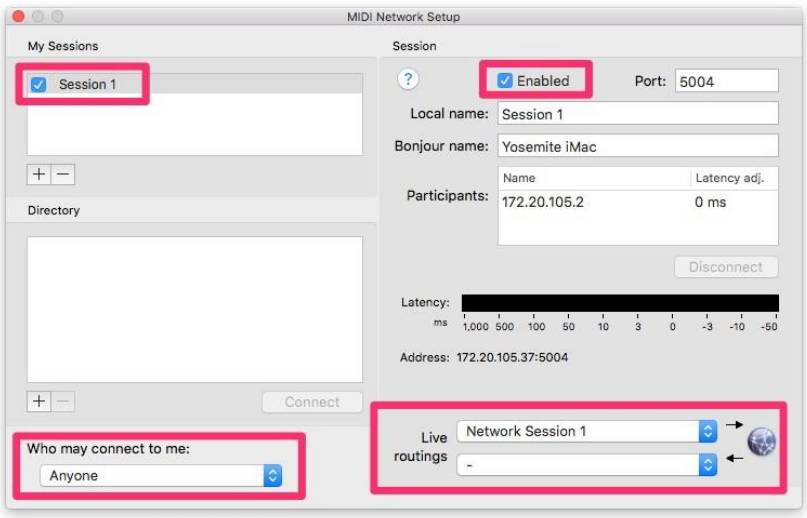

- 3. **Add a session** by selecting '**+**' button under My Sessions. **Enable the session** by clicking the Enabled check box under Session and name it. We are using the default name 'Session 1' in this example.
- 4. **Select 'Anyone'** from the drop-down list under 'Who may connect to me:' section.
- 5. **Select this Network Session** from the first drop down list under the 'Live routings' section.

#### **On the computer running VoiceQ**

1. **Open MIDI Studio**. It is located in **Applications/Utilities/Audio MIDI Setup.app**. Launch this app and **select Window>Show MIDI Window (Command + 2)** from the menu to open it.

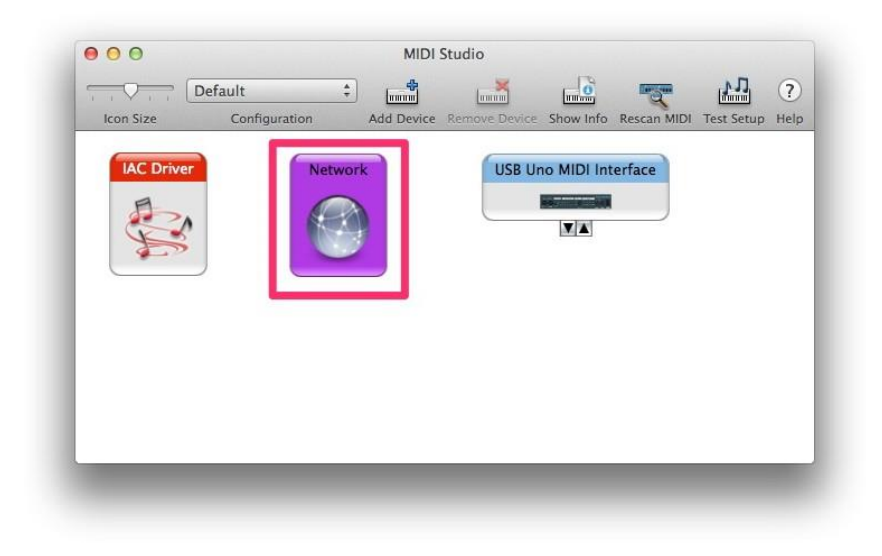

2. **Select Network**. Double click it to open the MIDI Network Setup window.

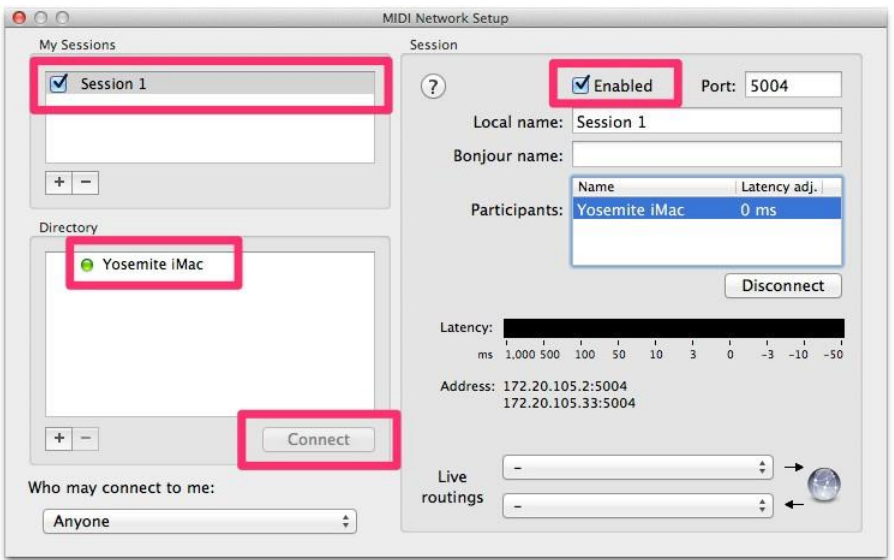

- 3. **Add a session** by selecting '**+**' button under My Sessions. **Enable the session** by clicking the Enabled check box under Session. **You must give the exact same name and port used in Step 3**. Again, we are using the default name **'Session 1'** in this example.
- 4. Now you can see the Mac that runs Logic Pro X from the Directory list. In our example, its name is Yosemite iMac. **Select the Mac running Logic Pro X** from the list. Connect to it by **clicking the 'Connect' button**.

#### **On the computer running Logic Pro X**

1. **Launch Logic Pro X application** and **select Logic Pro X>Preferences>MIDI** from the menu.

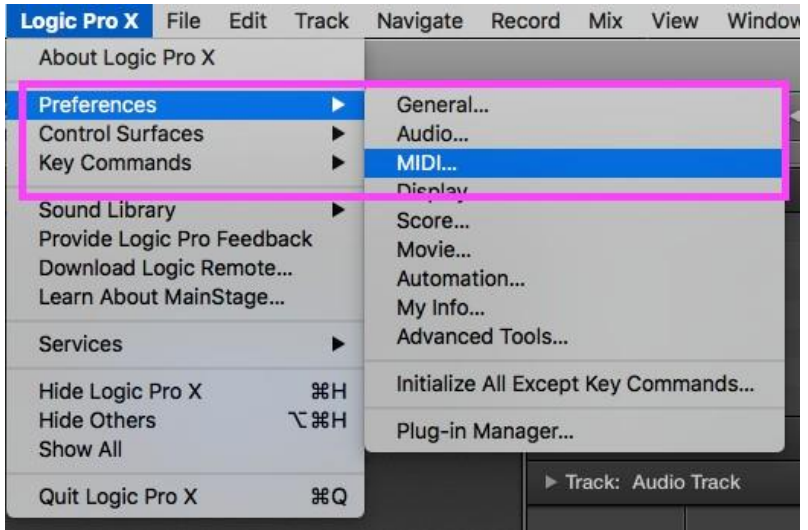

2. Select the **Sync** tab from the menu and ensure your settings match those in the image below. Once completed close the window.

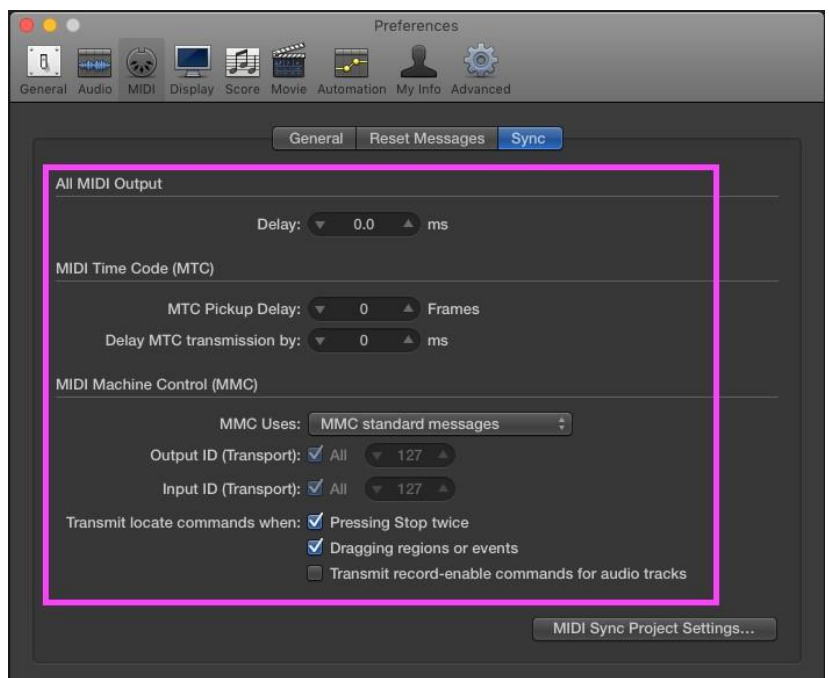

- Cogic Pro X File Edit Track Navigate Record Mix View Window  $\Omega$   $\mathbb{R}$   $N$ New Untitled - Pro New from Template... 見 Open... **XO** Ψ ٠ -11411- $\left($ Open Recent  $\blacktriangleright$ ording Tuning MIDI Audio Score  $Close$ General Auc Close Project **N** #7 Save  $0$   $\frac{1}{2}$ Save As... Save A Copy As... External Sync and Tap Tempo Save as Template...  $\div$  fps Revert to ь format of MTC **Alternatives**  $\blacktriangleright$ **Project Management**  $\blacktriangleright$ **PARTIES** General... **Project Settings** Synchronization.. Page Setup... Metronome Print **第P** Recording... Tuning... Movie  $\blacktriangleright$ Audio... Import  $\blacktriangleright$ MIDI... Export ▶ Score... Bounce Movie... Share ь Assets... Import Project Settings...
- 3. Next select **File>Project Settings>Synchronization**

4. Under **Synchronization** we will set the Sync Mode to '**Internal**'. You can also choose to control the MIDI sync externally.

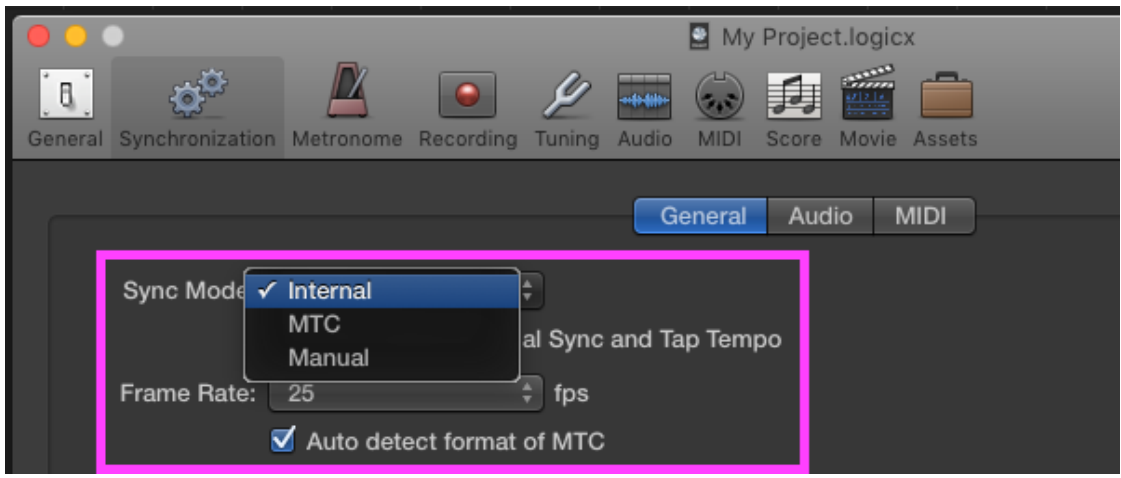

5. Next set the **Frame rate** to match the video in your project using the **drop down menu**.

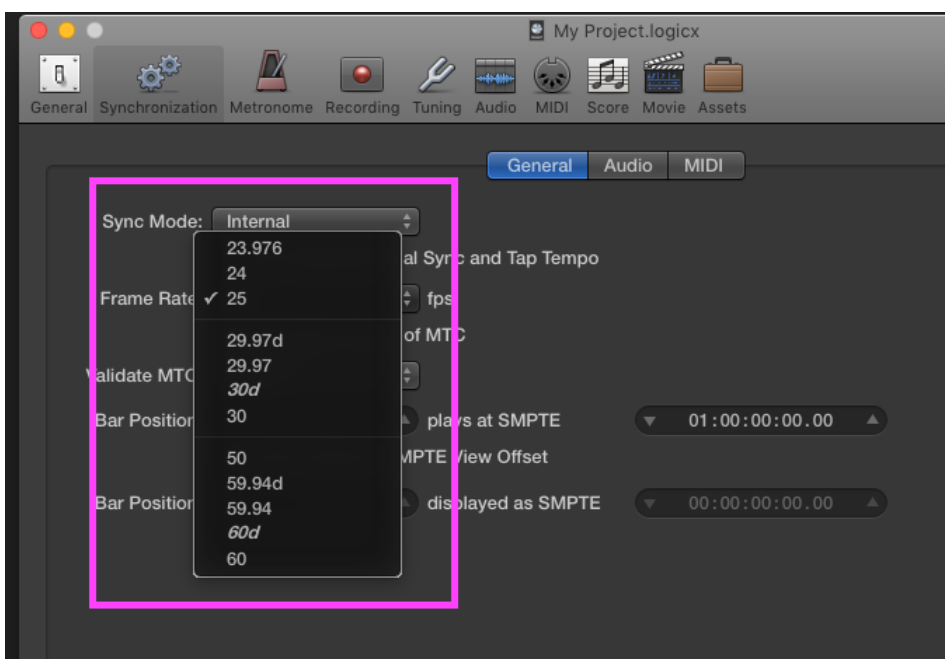

6. **Go to MIDI tab** and **enable Destination 1 under the MIDI clock, select Network Session 1** under the drop-down menu to enable connection to **VoiceQ**

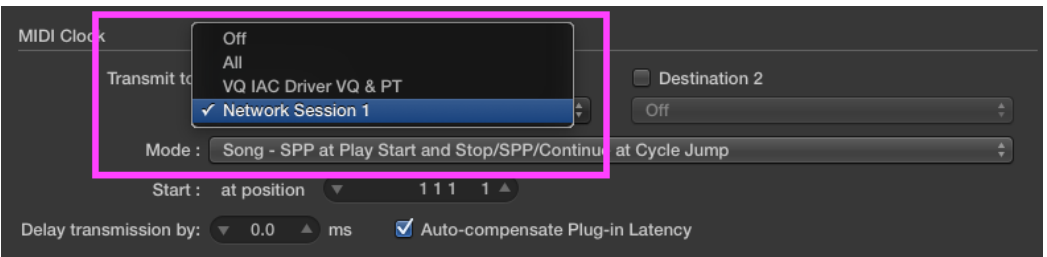

7. For the best possible sync **enable 'Auto-compensate Plug-in**  Latency' next to transmission delay options.

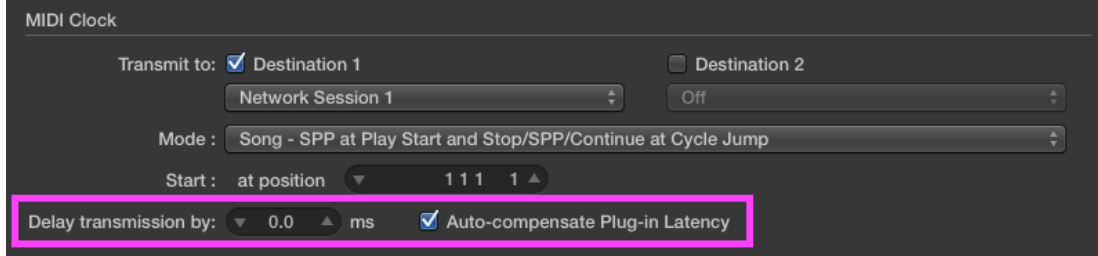

8. Next enable the **MIDI Time Code (MTC),** and then under the dropdown menu **select Network Session 1**.

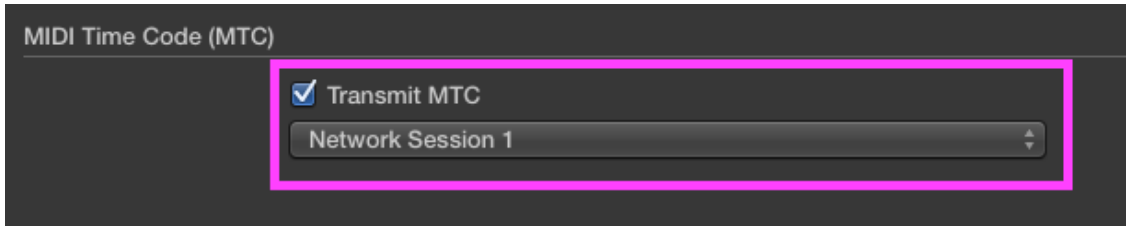

9. Finally, under **MIDI Machine Control (MMC) enable 'Transmit MMC'** and **'Listen to MMC Input'**

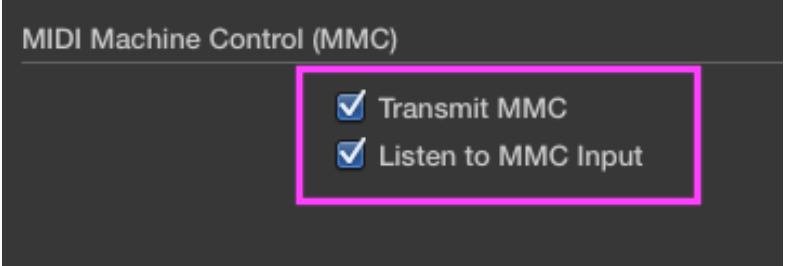

*For step-by-step instructions on setting up a MIDI interface in Logic Pro X click here . You can use these settings to synchronize Logic Pro, which acts as the master, to VoiceQ, which acts as the slave.*

*For specific information on Logic Pro X please visit Apple's Support section: click here to view. It provides an extensive library of information including; User Guide, Video Tutorials and a Forum.*

14. Launch VoiceQ and select **VoiceQ>Preferences>Global>DAW…** from VoiceQ main menu.

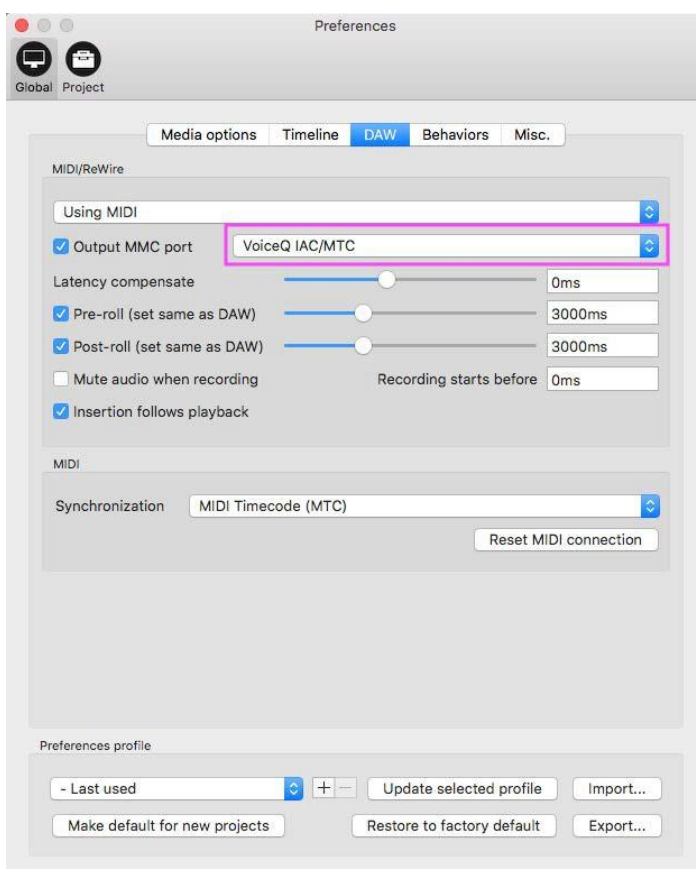

2. **Enable Output MMC Port** and **select the Network Session** by name. In this example it is '**Session 1'**.

#### *VoiceQ and Logic Pro X are now ready to communicate through your network (RTC-MIDI).*

*Note: RTC-MIDI protocol used for this configuration is stable in most cases, but it does not guarantee zero packet loss. The latency and the possibility of packet loss may vary under your network conditions. Especially when the network is congested, which may cause the latency and packet loss to increase. To account for this, you may use the 'Latency Compensate slider' in VoiceQ until sync is perfected.*

## **Dual Machine Setup using MIDI hardware interfaces**

Using separate computers for Logic Pro X and VoiceQ with MIDI information sent via MIDI hardware interfaces.

This configuration requires a MIDI hardware interface on both computers, which are connected via a MIDI cable. Many AVID hardware boxes like the M-Box 003, Digi 001-003, Command 8, Control 24 feature MIDI output ports.

The VoiceQ computer can use any standard USB MIDI interface, with VoiceQ automatically recognizing and chasing incoming MIDI timecode when it is set to online/chase mode.

#### **On both computers running Logic Pro X and VoiceQ**

- 1. Connect both computers with the MIDI Device using the appropriate MIDI cables. The actual configuration maybe different from the screen shots.
- 2. **Open MIDI Studio**. It is located in **Applications/Utilities/Audio MIDI Setup.app**. Launch this app and **select Window>Show MIDI Window (Command + 2)** from the menu to open it.

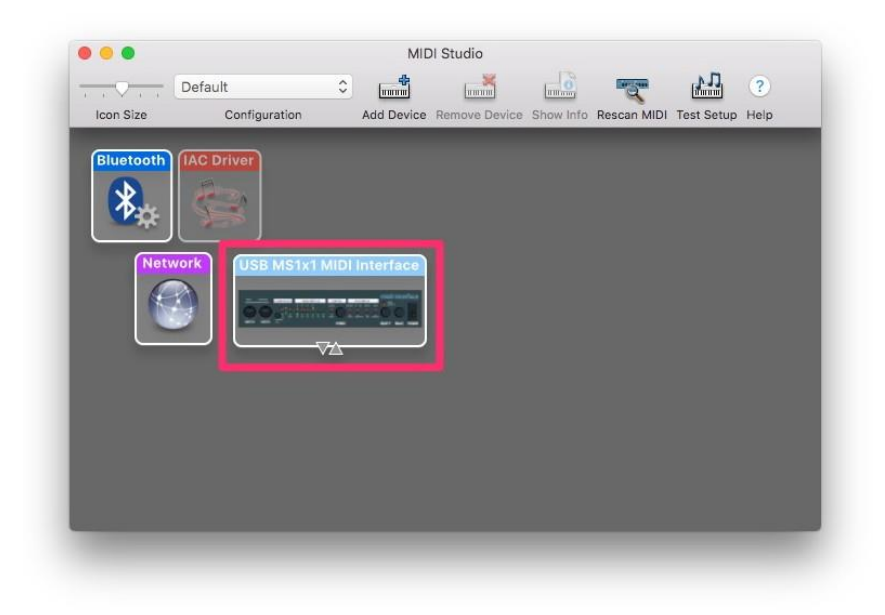

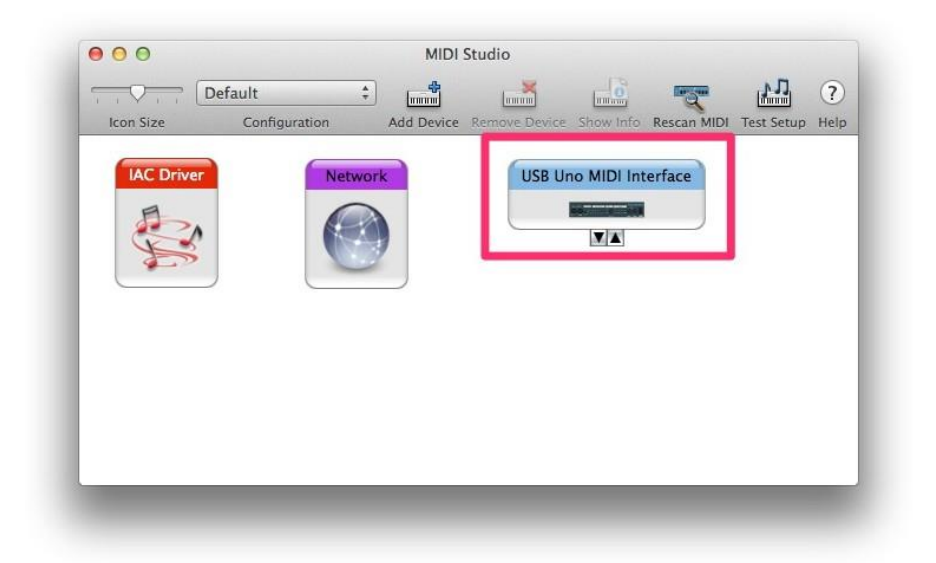

3. **Check all your MIDI interfaces are shown** in the windows of both machines. If not, click `Rescan MIDI' button to rescan MIDI ports. In this example, we used USB MS1x1 MIDI Interface from M-Audio for Logic Pro X machine, and USB Uno MIDI Interface from M-Audio for the VoiceQ machine.

#### **On the computer running Logic Pro X**

1. **Launch Logic Pro X application** and **select Logic Pro X>Preferences>MIDI** from the menu.

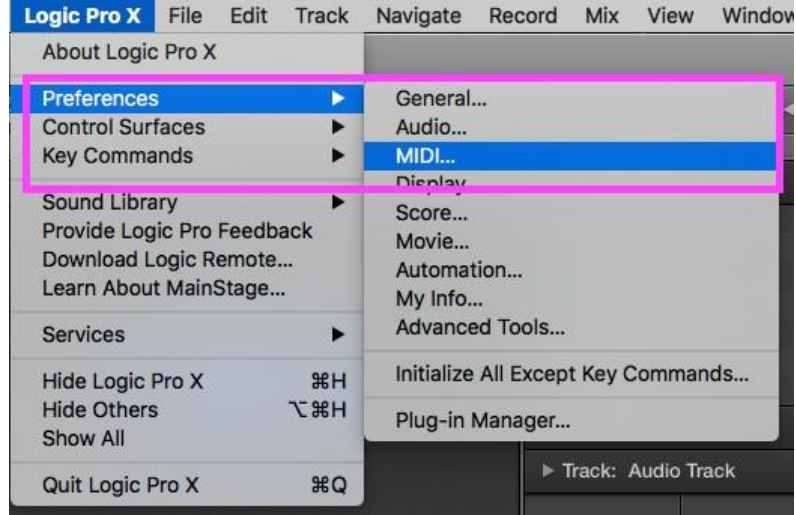

- Contact Logic Pro X File Edit Track Navigate Record Mix View Window New **G** <sub>36</sub>N Untitled - Pro New from Template... **HRN XO** G  $\Box$ Open... -0411  $\left($ Open Recent  $\blacktriangleright$ Tuning MIDI ordina Audio Score Close  $*W$ General Auc Close Project **てまW** Save  $\frac{1}{2}$ Save As...  $\Omega$   $\text{HS}$ Save A Copy As... External Sync and Tap Tempo Save as Template...  $\div$  fps Revert to ь format of MTC **Alternatives**  $\blacktriangleright$ **Project Management** E General... **Project Settings** ٠ Synchronization.. Page Setup... Metronome Print **第P** Recording... Tuning... Movie  $\blacktriangleright$ Audio... Import Þ MIDI... Export ▶ Score... Bounce Movie... Share ь Assets... Import Project Settings...
- 2. Next select **File>Project Settings>Synchronization**

3. Under **Synchronization** we will set the Sync Mode to '**Internal**'. You can also choose to control the MIDI sync externally.

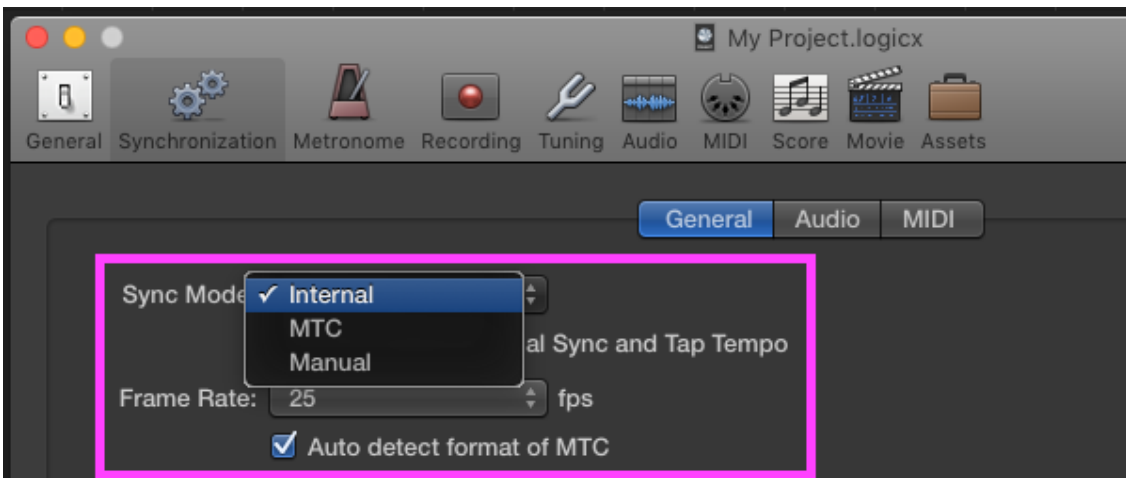

4. **Go to MIDI tab** and **enable Destination 1 under the MIDI clock, select USB MS1x1 MIDI** under the drop down menu to enable connection to **VoiceQ**

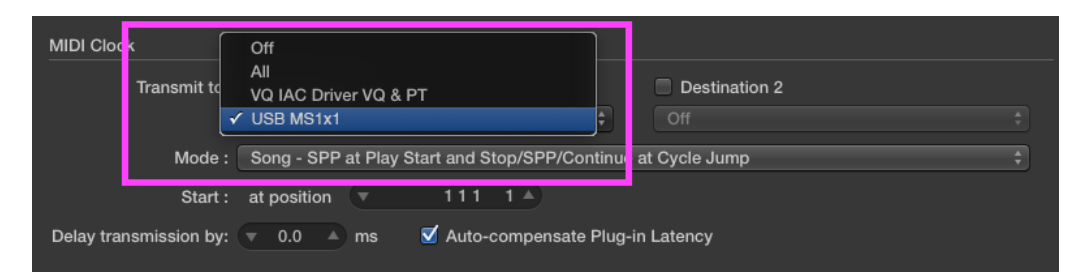

5. For the best possible sync **enable 'Auto-compensate Plug-in Latency'** next to transmission delay options.

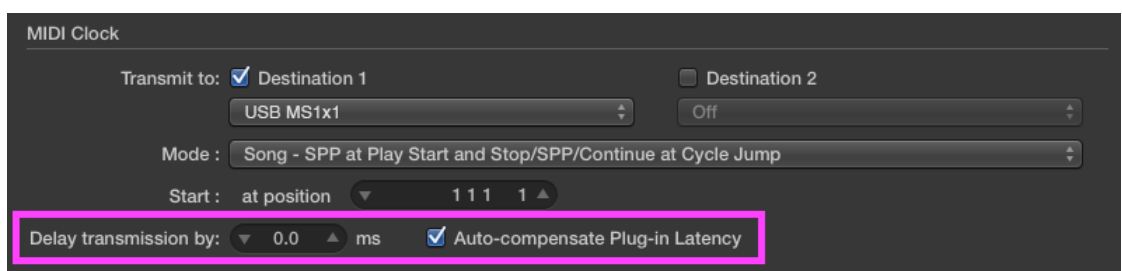

6. Next enable the **MIDI Time Code (MTC),** then under the drop down menu **Select the USB MS1x1 MIDI**.

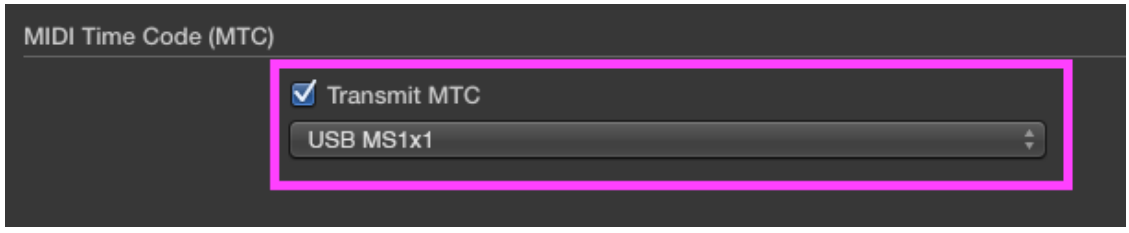

7. Finally under **MIDI Machine Control (MMC) enable 'Transmit MMC'** and **'Listen to MMC Input'**

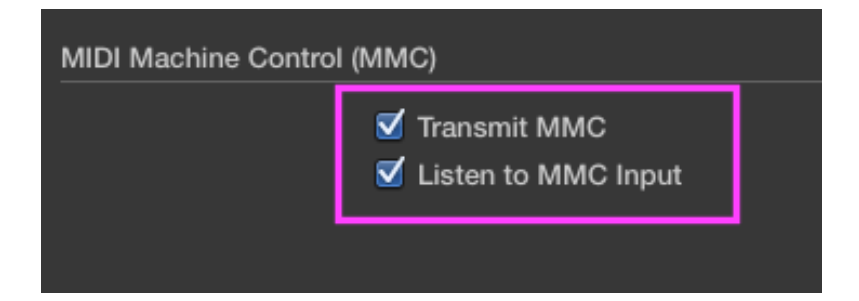

*For step-by-step instructions on setting up a MIDI interface in Logic Pro X click here . You can use these settings to synchronize Logic Pro, which acts as the master, to VoiceQ, which acts as the slave.*

*For specific information on Logic Pro X please visit Apple's Support section: click here to view. It provides an extensive library of information including; User Guide, Video Tutorials and a Forum.*

#### **On the computer running VoiceQ**

1. **Launch VoiceQ and select VoiceQ>Preferences…** from VoiceQ main menu.

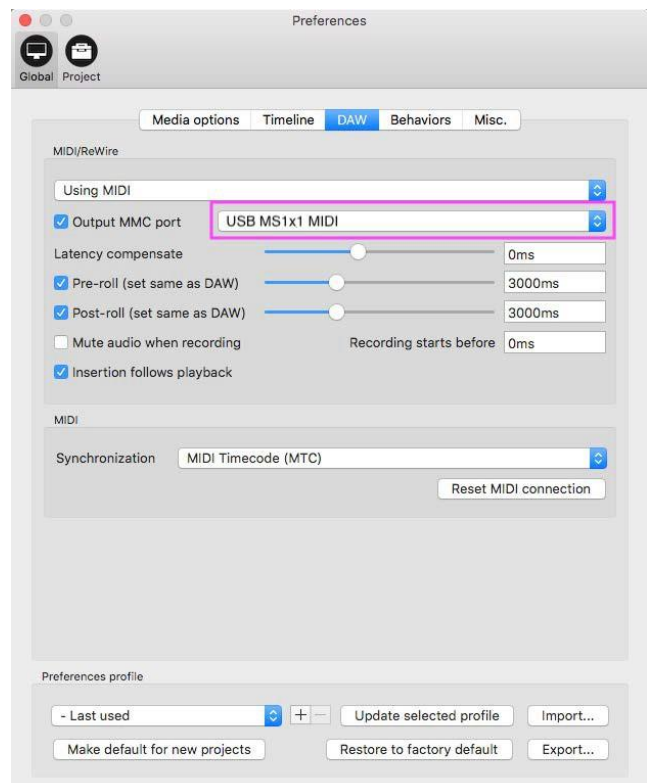

2. **Enable Output MMC Port** and **select the MIDI interface connected to the VoiceQ machine** in this example the **USB MS1x1 MIDI**

#### *VoiceQ will now chase the incoming MIDI timecode from Logic Pro X through your hardware MIDI interface.*

VoiceQ will also scrub the video and scroll text in response to the MIDI machine control. MIDI Beat clock is used for additional synchronization accuracy. The transport controls in VoiceQ can also be used, even when VoiceQ is waiting for external MTC. To have VoiceQ chase incoming MTC from Logic Pro X click on the `Chase External Timecode' button in the transport section or use the Quick Key  $HJ$ .

## **Recording triggered by VoiceQ**

- **1.** Configure MIDI connection between **Logic Pro X and VoiceQ**
- **2.** Next set pre-roll time settings so both are the same in Logic Pro X and VoiceQ eg. 3000ms (3.0 seconds) is a common setting.
	- a. To configure the pre-roll in Logic Pro X, select the **recording settings** by **right-clicking the record icon** in the top view as shown below.

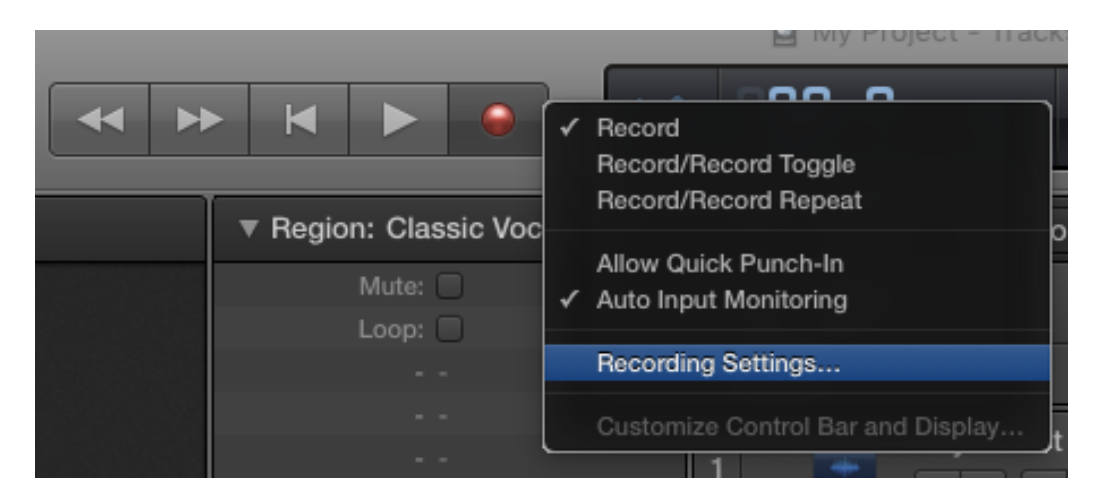

b. Under Recording Settings…. set the **Record pre-roll** under General settings to the desired time as **Shown in Figure 1**  below**.**

Note: Logic Pro X only uses seconds for time measurement.

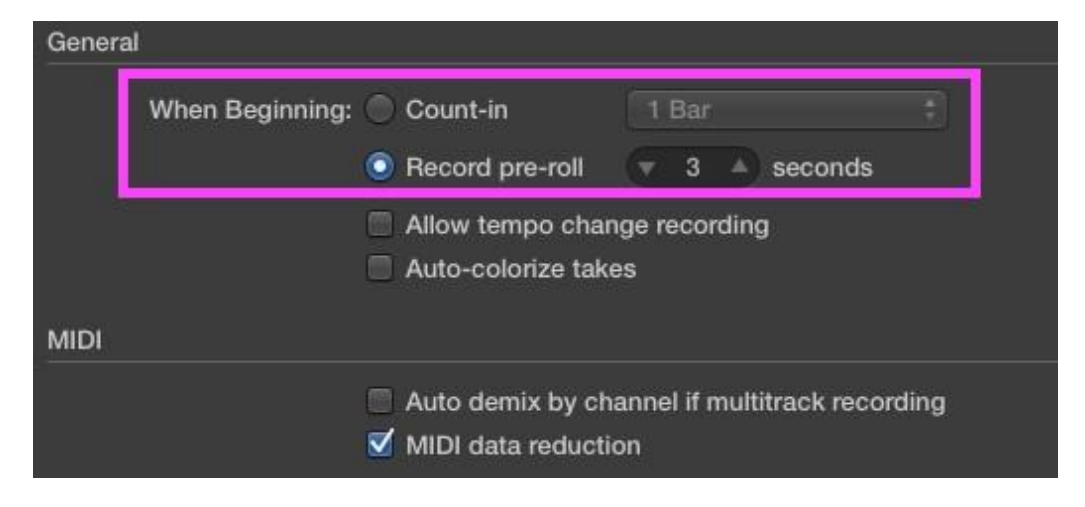

**Figure 1. Pre-roll time setting in Logic Pro X**

c. In VoiceQ, set the **Record pre-roll** under Global settings to the same time set in Logic Pro X, as **shown in Figure 2** below:

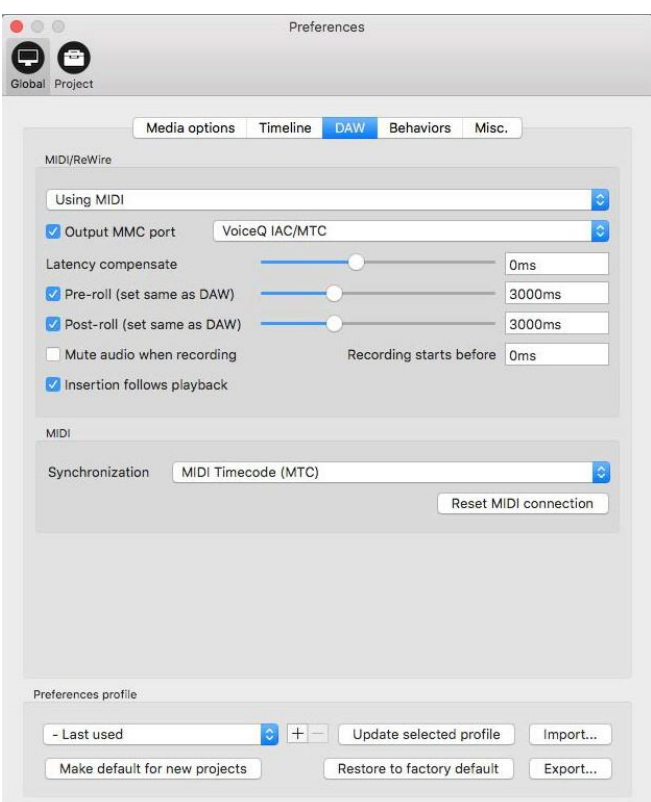

**Figure 2. MIDI and Preroll settings in VoiceQ.**

**3.** In Logic Pro X, add an audio track (if required) and enable recording. When recording is enabled, the **Record Icon** flashes red in colour.

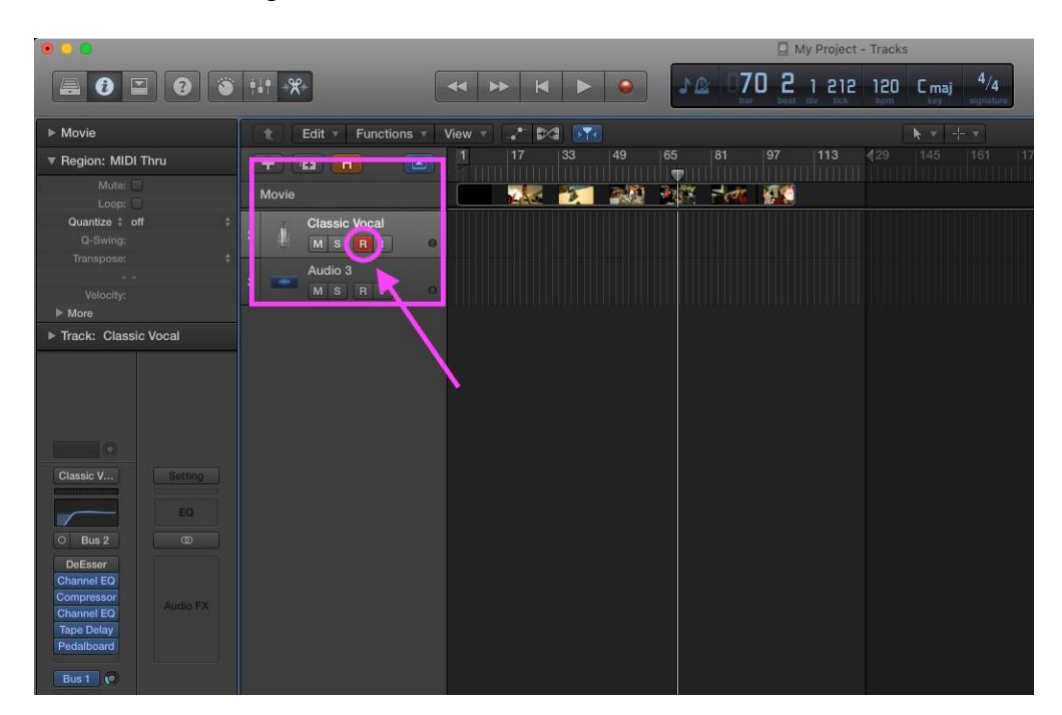

**4.** In VoiceQ, turn on MIDI chase (MIDI connection) by clicking the icon.

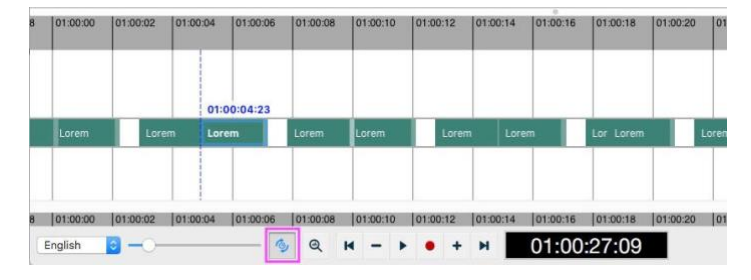

**Figure 4. VoiceQ MIDI connection icon**

- **5.** In VoiceQ, select a line.
- **6.** Logic Pro X will shift to the selected lines' start timecode and record with pre-roll configured in Logic Pro X and VoiceQ.
- **7.** Command + Down (or Up) to select next (previous) line and repeat step 6.

*Please contact VoiceQ Support if you require further information on how to implement any of these configurations.*

Thank you

Your VoiceQ Support Team